Universitatea Politehnica din București Ghid minimal de accesare si utilizare a platformei UPB de cursuri online

*pentru cadrele didactice*

[http://www.curs.pub.ro](http://www.curs.pub.ro/)

video

<https://youtu.be/cMjUVwll5ks>

# Cuprins

- 1. Procedură accesare a platformei UPB de cursuri online
- 2. Adăugarea de materiale scrise în format digital (Resursă)
- 3. Adăugarea unei teme de lucru
- 4. Adăugarea unui test

### 1. Procedură accesare a platformei UPB de cursuri online

Gasiti la adresa de mai jos si un video cu informatiile prezentate in continuare

#### <https://youtu.be/cMjUVwll5ks>

Pentru a accesa platforma de cursuri online (Moodle) din cadrul Universității Politehnica București se deschide un browser (Google Chrome, Internet Explorer, Mozilla Firefox, etc.) și se accesează pagina [http://www.curs.pub.ro,](http://www.curs.pub.ro/) unde se regăsesc link-urile pentru accesarea platformei de cursuri pentru fiecare facultate din cadrul UPB. (Figura 1.1). Platforma poate fi accesată atât de pe dispozitive desktop/laptop cât și de pe dispozitive mobile (tabletă, smartphone).

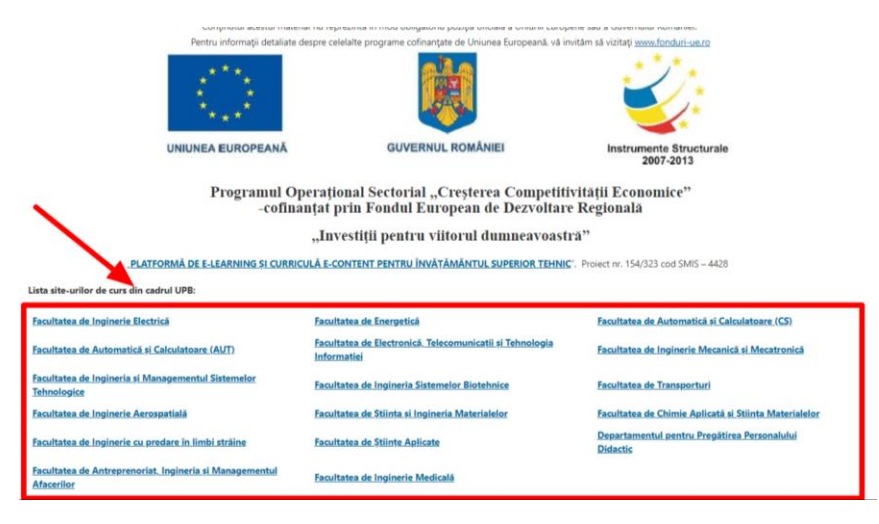

Figura 1.1

După selectarea site-ului de curs al facultății, primul pas este autentificarea în sistem. Butonul de autentificare (Login) se află în partea dreapta sus a paginii (Figura 1.2- săgeata B). În cazul în care doriți schimbarea limbii în care este afișată platforma se poate face acest lucru tot din partea de sus a paginii (Figura 1.2 - săgeata A).

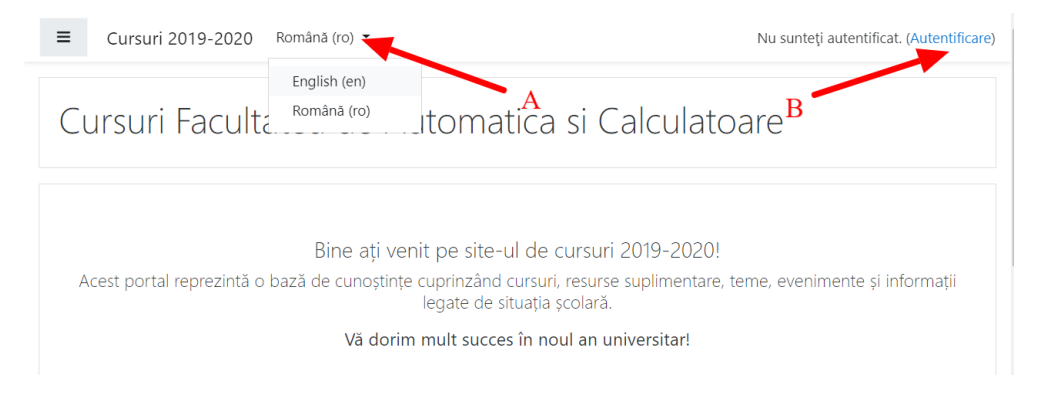

Figura 1.2

Pentru **autentificare** se folosesc credențialele folosite și pentru adresa de email @upb.ro (Figura 1.3a sau Figura 1.3b). Exemplu **[ion.ionescu@upb.ro](mailto:ion.ionescu@upb.ro)** sau **ion.ionescu**

Dacă nu puteți să vă autentificați, vă adresați persoanei de contact a fiecărei facultăți specificate pe site-ul [www.curs.pub.ro.](http://www.curs.pub.ro/)

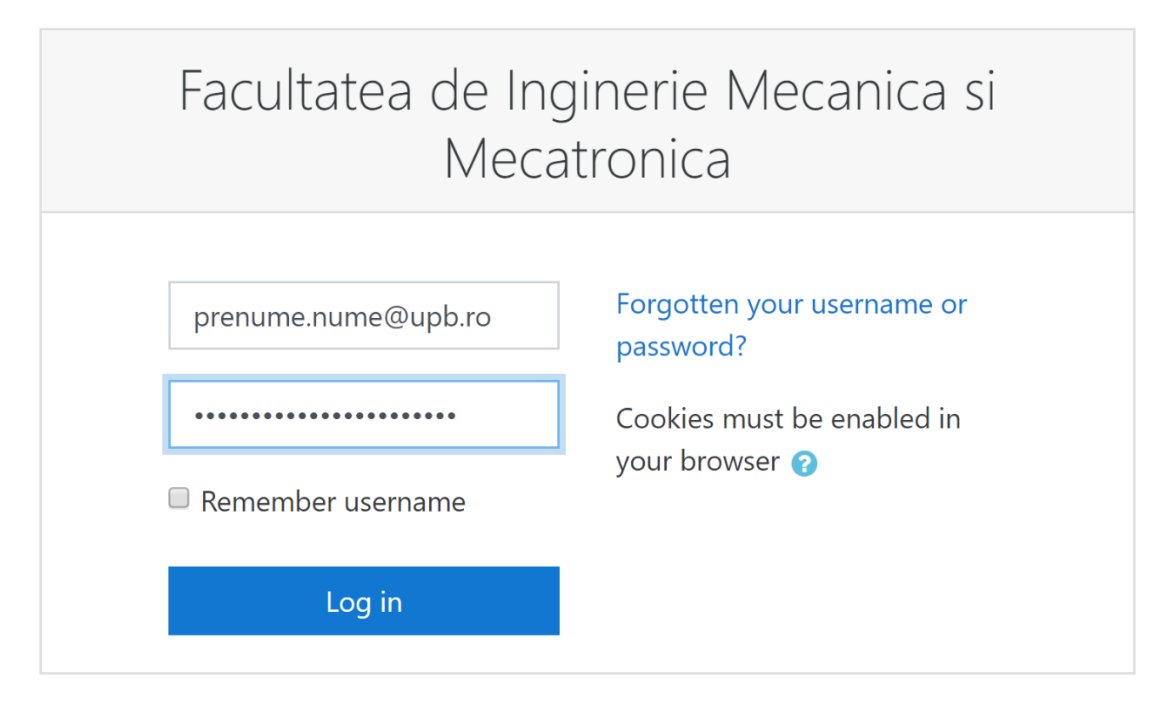

Figura 1.3a

SAU

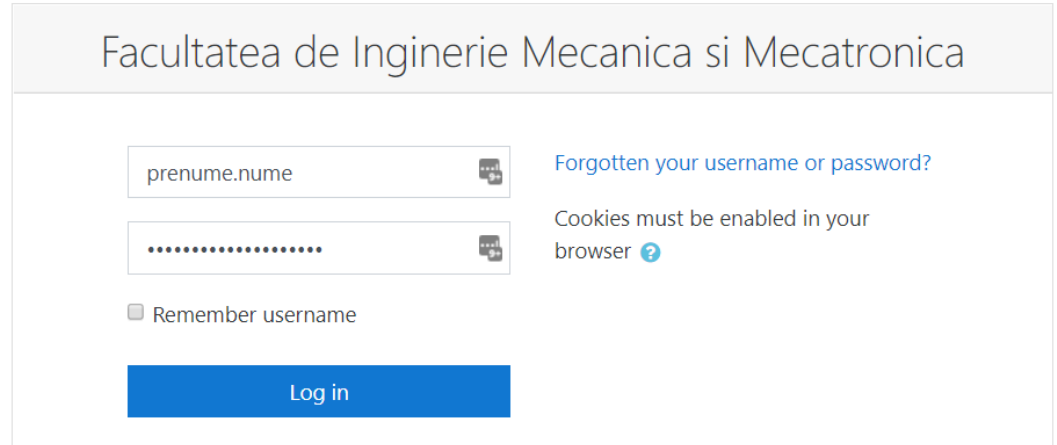

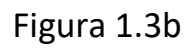

După autentificare vor fi vizibile cursurile la care aveți acces de cadru didactic, prezente în zona centrala (Figura 1.4 - săgeata A), dar și în partea stângă (Figura 1.4 - săgeata B). În cazul în care cursul dumneavoastră nu apare pe ecran adresați-vă persoanelor de contact (responsabil cu

administrarea platformei) a fiecărei facultăți specificată pe site-ul [www.curs.pub.ro.](http://www.curs.pub.ro/)

Pentru accesarea unui curs, se face click pe numele acestuia (Figura 1.4 săgeata C).

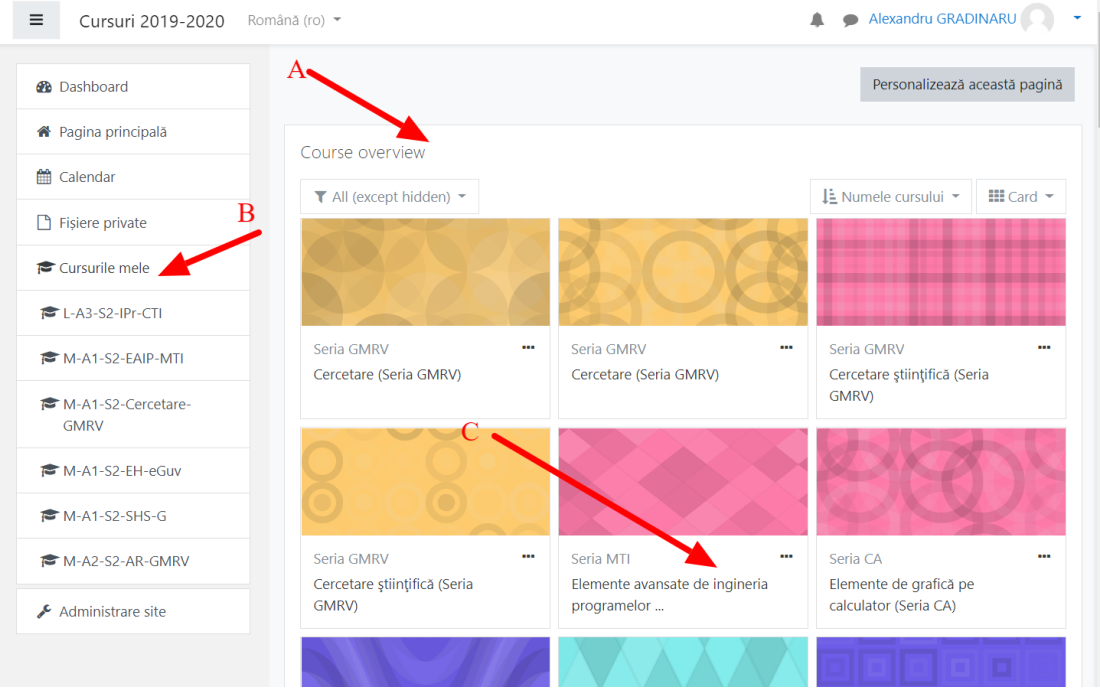

Figura 1.4

În cadrul unui curs, se pot adăuga mai multe tipuri de activități. Există diferite tipuri de activități, dintre care menționăm:

- 1. Materiale scrise în format digital (documente word, pdf, imagini, prezentări PPT etc.) (**Resursă** din Figura 1.6) – suport pentru activitățile desfășurate online
- 2. Teme de lucru (**Lucrare** din Figura 1.6)
- 3. Teste (grilă, cu răspuns multiplu etc.) (Test din Figura 1.6)

Alte tipuri de activități, de exemplu Forum, prin care se poate trasmite un mesaj tuturor studenților înscriși la cursul respective, se pot vedea în Figura 1.6.

În cadrul fiecărui curs, există un link către informații detaliate de utilizare a resursele unui curs din Moodle (Figura 1.5): *Moodle pentru profesori și asistenți.*

Pentru adăugarea de materiale trebuie activat modul de editare al platformei, din meniul dreapta sus al cursului (Figura 1.5 – săgeata A), prin

#### accesarea iconiței, și apoi a opțiunii **Activează modul de editare** (Figura  $1.5 -$ săgeata B).

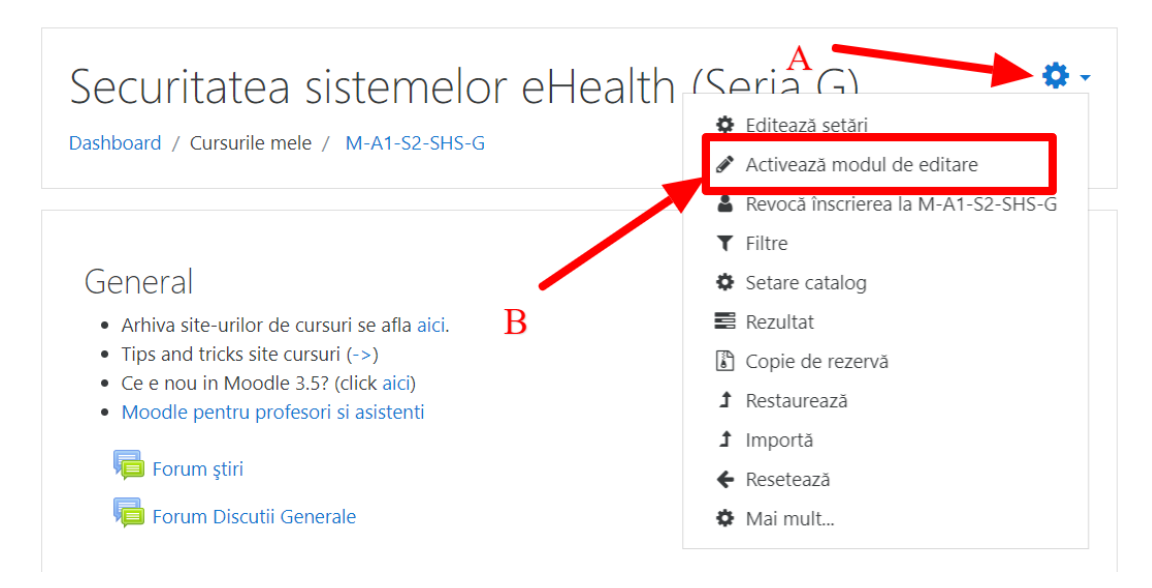

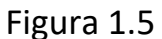

Meniul de **Adaugă activitate sau resursă** permite adaugarea mai multor tipuri de activități, exemplificate și mai sus (Figura 1.6). Prin selectarea tipului de activitate sau resursă din coloana din stânga (Figura 1.6 - săgeata A) se va afișa descrierea și scopul acesteia în partea dreapta (Figura 1.6 - săgeata B), iar adăugarea se face prin butonul din partea de jos (Figura 1.6 - săgeata C).

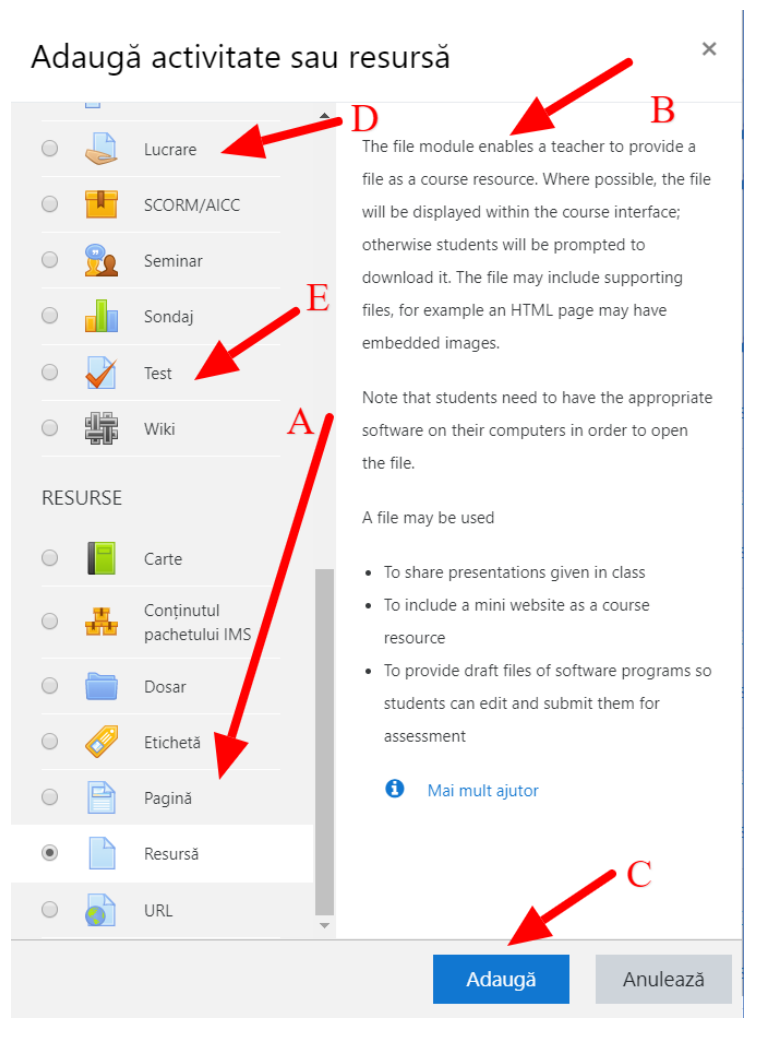

Figura 1.6

Obs1: Unele mesaje sunt în limba engleză (Moodle deși are traducere in multe limbi, sunt zone de text care au rămas în limba engleză)

Obs2: Persoanele care nu își amintesc informațiile de access la email sau pentru orice altă problemă tehnică, se pot adresa persoanelor de contact ale fiecărei facultăți care sunt specificate pe site-ul [www.curs.pub.ro](http://www.curs.pub.ro/)

# 2. Adăugarea de materiale scrise în format digital (Resursă)

După activarea modului de editare, se pot adăga **materiale scrise în format digital** prin tragerea (drag&drop) acestora în zona de curs (Figura 2.1 - săgeata A – metodă care permite doar adaugarea de fișiere în mod rapid), sau prin folosirea meniului de **Adaugă activitate sau resursă** (Figura 2.1 - săgeata B) și adaugarea unei activități de tip **Resursă**.

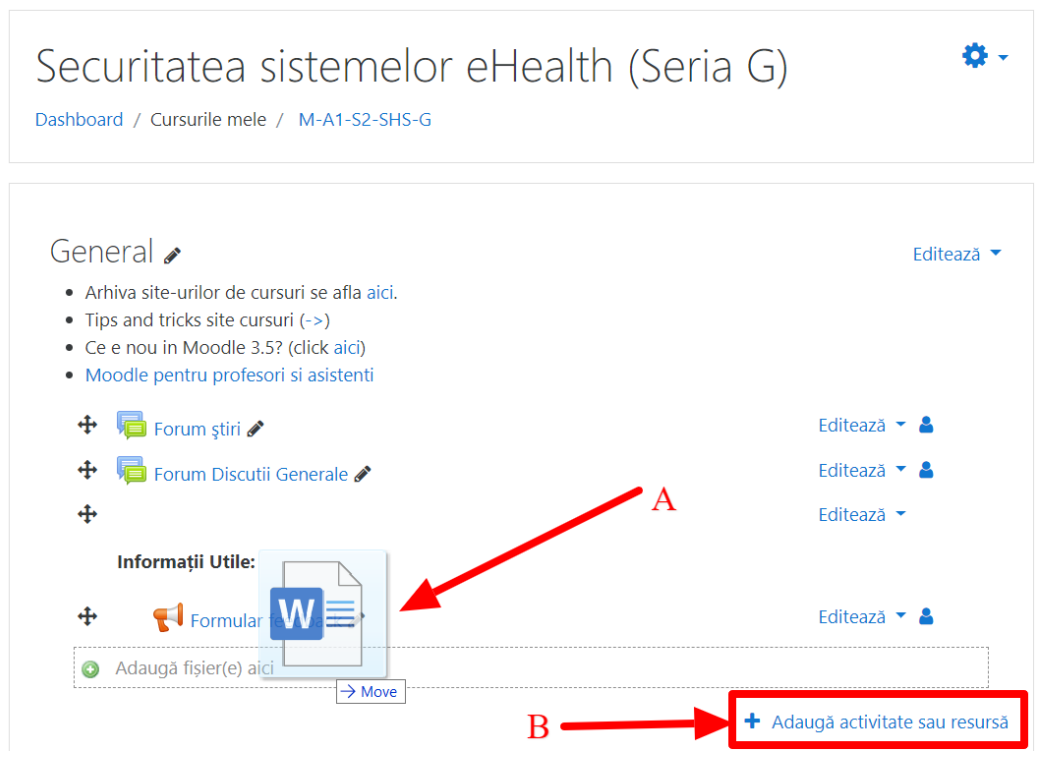

Figura 2.1

# 3. Adăugarea unei teme de lucru

Gasiti la adresa de mai jos si un video cu informatiile prezentate in continuare <https://youtu.be/h0slAL-yU40>

Pentru adaugarea unei teme de lucru se poate folosi activitatea de tip Lucrare (Assignment). Astfel, după selectarea opțiunii **Adaugă activitate sau resursă,** se va alege, din fereastra apărută, opțiunea **Lucrare (sau Assignment în engleză)** și se folosește butonul **Adaugă** (Figura 3.1).

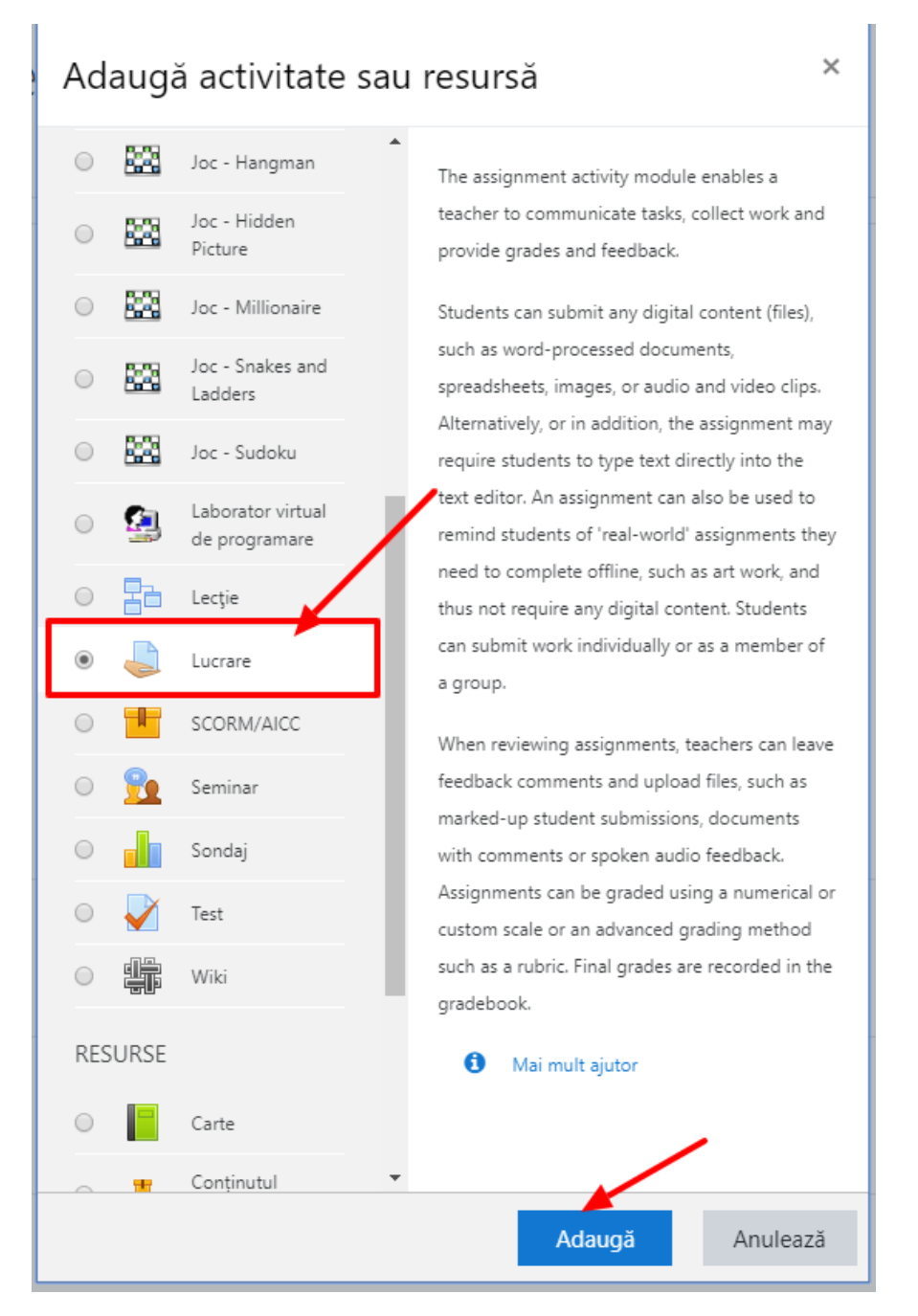

Figura 3.1

După adăugare, se va afișa un formular pentru completarea detaliilor despre temă, structurat în mai multe secțiuni.

Principalele configurări sunt următoarele:

**1.** În secțiunea **General** (Figura 3.2), se vor completa titlul, descrierea sau cerința temei și se pot adăuga fișiere (de ex. foi de lucru, explicații, îndrumar sau chiar cerințe).

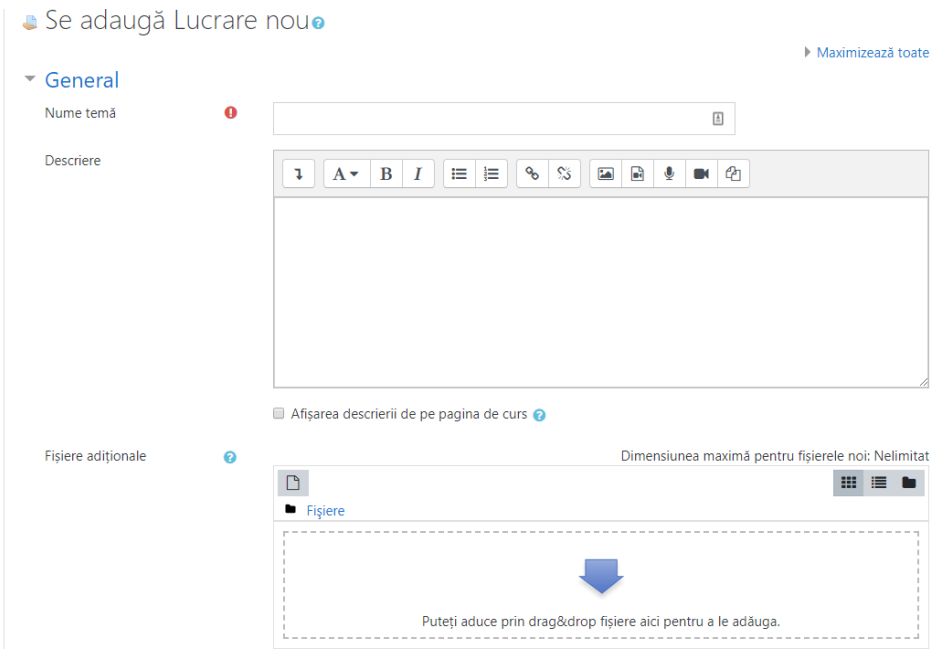

Figura 3.2

**2.** Secțiunea **Disponibilitate** (Figura 3.3) determină perioada de lucru definită pentru studenți: data de început și termenul de predare. *Cut-off date* reprezintă data după care nu mai pot fi trimise deloc teme (până atunci se pot trimite și se afișează întârzierea avută). In mod implicit aceasta opțiune nu este activă, astfel că se pot trimite oricând teme.

| Disponibilitate         |   |                                  |        |        |             |           |           |                  |
|-------------------------|---|----------------------------------|--------|--------|-------------|-----------|-----------|------------------|
| Acceptați lucrări de la | ℯ | $11 \div$                        | martie | $\div$ | $2020 \div$ | $00 \div$ | $00 \div$ | 雦<br>■ Activează |
| Termen de predare       | ◉ | $18 \div$                        | martie | ÷      | $2020 \div$ | $00 \div$ | $00 \div$ | 鯩<br>■ Activează |
| Cut-off date            | ℯ | $11 \div$                        | martie | $\div$ | $2020 \div$ | $13 \div$ | $17 \div$ | 雦<br>Activează   |
| Remind me to grade by   | ℯ | $25 \div$                        | martie | $\div$ | $2020 \div$ | $00 \div$ | $00 \div$ | 雦<br>Activează   |
|                         |   | ntotdeauna afisează descrierea @ |        |        |             |           |           |                  |

Figura 3.3

**3.** Secțiunea **Tipuri de răspuns** (Figura 3.4) determină modul de răspuns așteptat: răspuns direct - **text online** sau/și raspuns prin atasarea unor fisiere -**trimitere de fisier -** tipul fisierului se poate alege din opțiunea -**Tipuri de fisiere acceptate -** exemplu \*.doc, \*.pdf, \*.jpeg

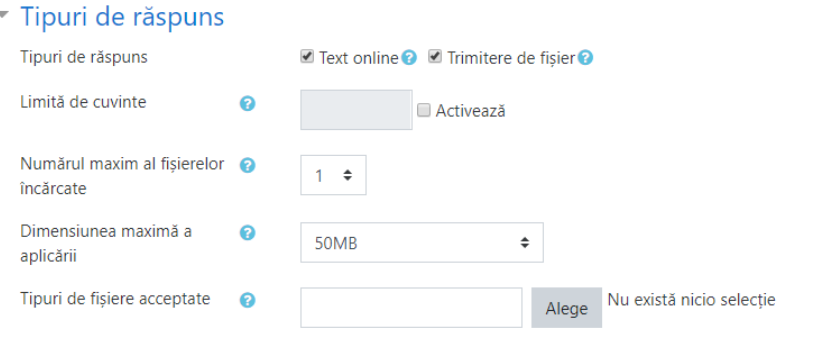

Figura 3.4

**4.** Secțiunea **Notă** (Figura 3.5) determină modul în care se va face notarea. Varianta uzuală este folosind puncte pe o scară de la 1 la 10 sau de la 1 la 100.

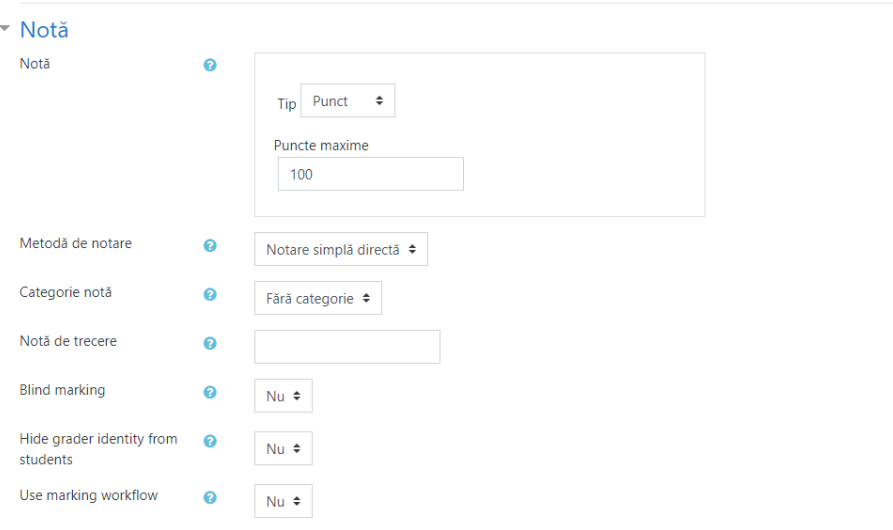

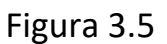

După completarea celor patru secțiuni salvați tema (Figura 3.6) prin apăsarea unui buton de salvare.

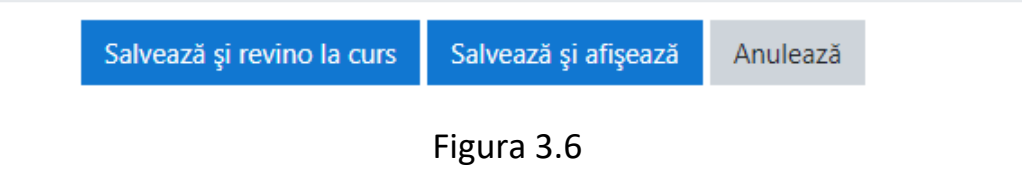

După salvarea temei, acesta este vizibilă pe pagina de curs și se poate accesa atât de studenți cât și de profesori.

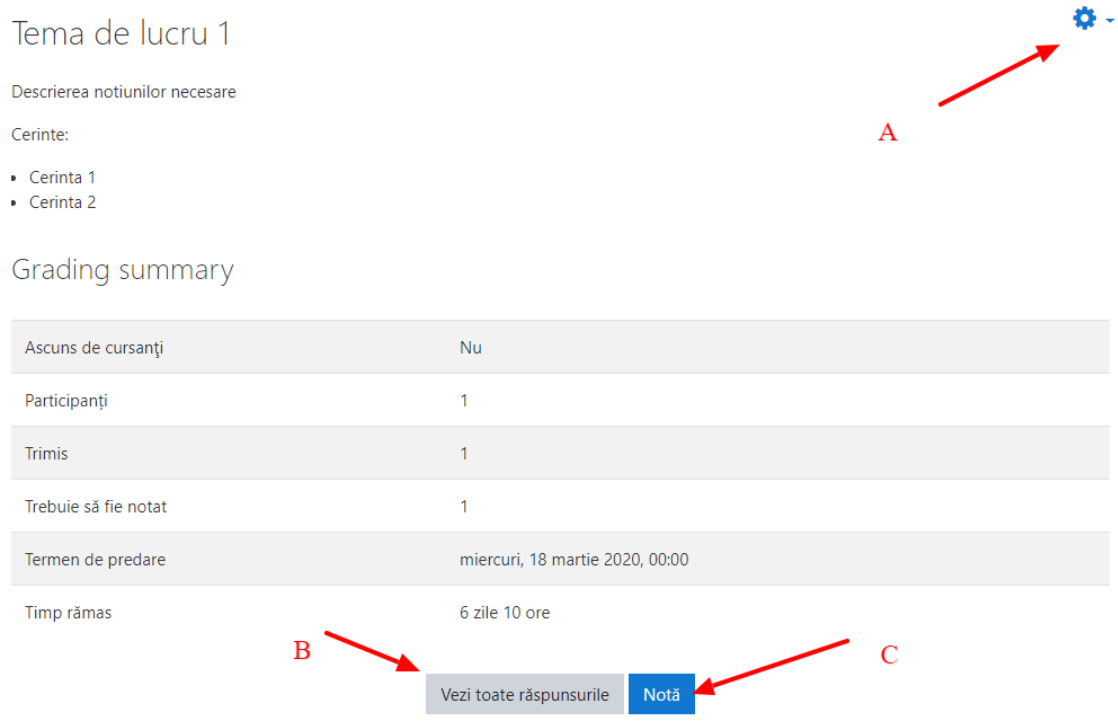

Figura 3.7

Profesorii vor avea acces la descrierea temei și un sumar de răspunsuri (Figura 3.7), dar și la butonul de editare (Figura 3.7 – Săgeata A). Din această pagină se poate accesa secțiunea de notare în două moduri:

1. Prin parcurgerea răspunsurilor pentru fiecare student în parte, la apăsarea butonului **Notă** (Figura 3.7 – Săgeata C).

În această secțiune sunt disponibile, pentru fiecare student:

- $\circ$  informații legate de student și data predării (Figura 3.8 Săgeata A),
- o răspunsul text date de student (Figura 3.8 Săgeata B),
- o documente trimise de student (Figura 3.8 Săgeata C),
- o note și observații date de profesor (Figura 3.8 Săgeata D),
- o previzualizare documentelor trimise de student (dacă acest lucru este posibil, de exemplu în cazul documentelor PDF) (Figura 3.8 – Săgeata E).

Pentru a salva nota și observațiile se va apăsa unul dintre butoanele **Salvează modificări** sau **Salvează și afișează următorul** (Figura 3.8 – Săgeata F).

Pentru a schimba studentul verificat fără salvare se poate schimba utilizatorul din partea dreaptă sus, prin folosirea săgeților sau căutarea după nume (Figura 3.8– Săgeata G).

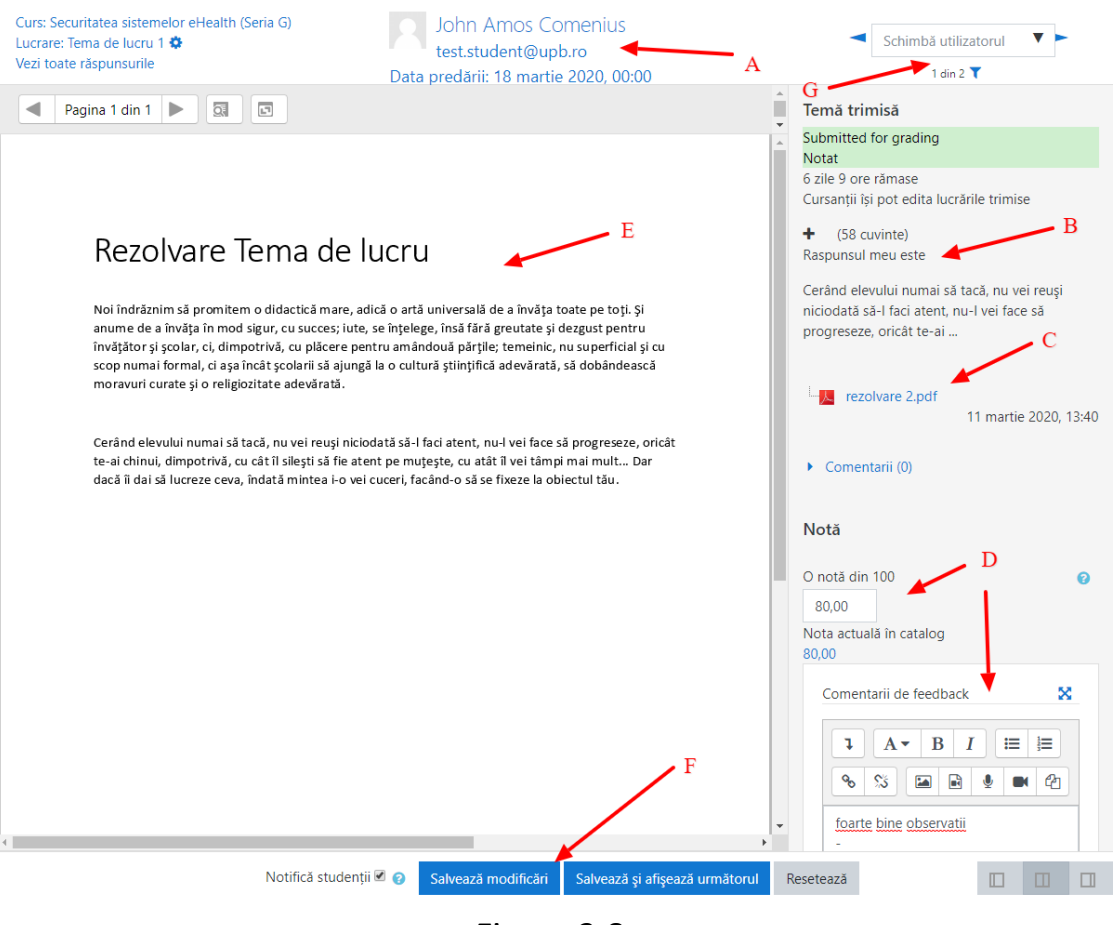

Figura 3.8

2. Prin afișarea unui tabel sumarizator, la accesarea butonului **Vezi toate răspunsurile** (Figura 3.7 – Săgeata B). Pentru detalii consultați video-ul secțiunii (<https://youtu.be/h0slAL-yU40>)

# 4. Adăugarea unui test

Gasiti la adresa de mai jos si un video cu informatiile prezentate in continuare <https://youtu.be/VZpiGGoO6pk>

Pentru adaugarea unui test se poate folosi activitatea de tip **Test (Quiz).** Astfel, după selectarea opțiunii **Adaugă activitate sau resursă** din cadrul saptămânii în care se generează activitatea sau resuras (din pagina cursului), se va alege din fereastra apărută opțiunea **Test (sau Quiz în engleză)** și se folosește butonul adaugă (Figura 4.1).

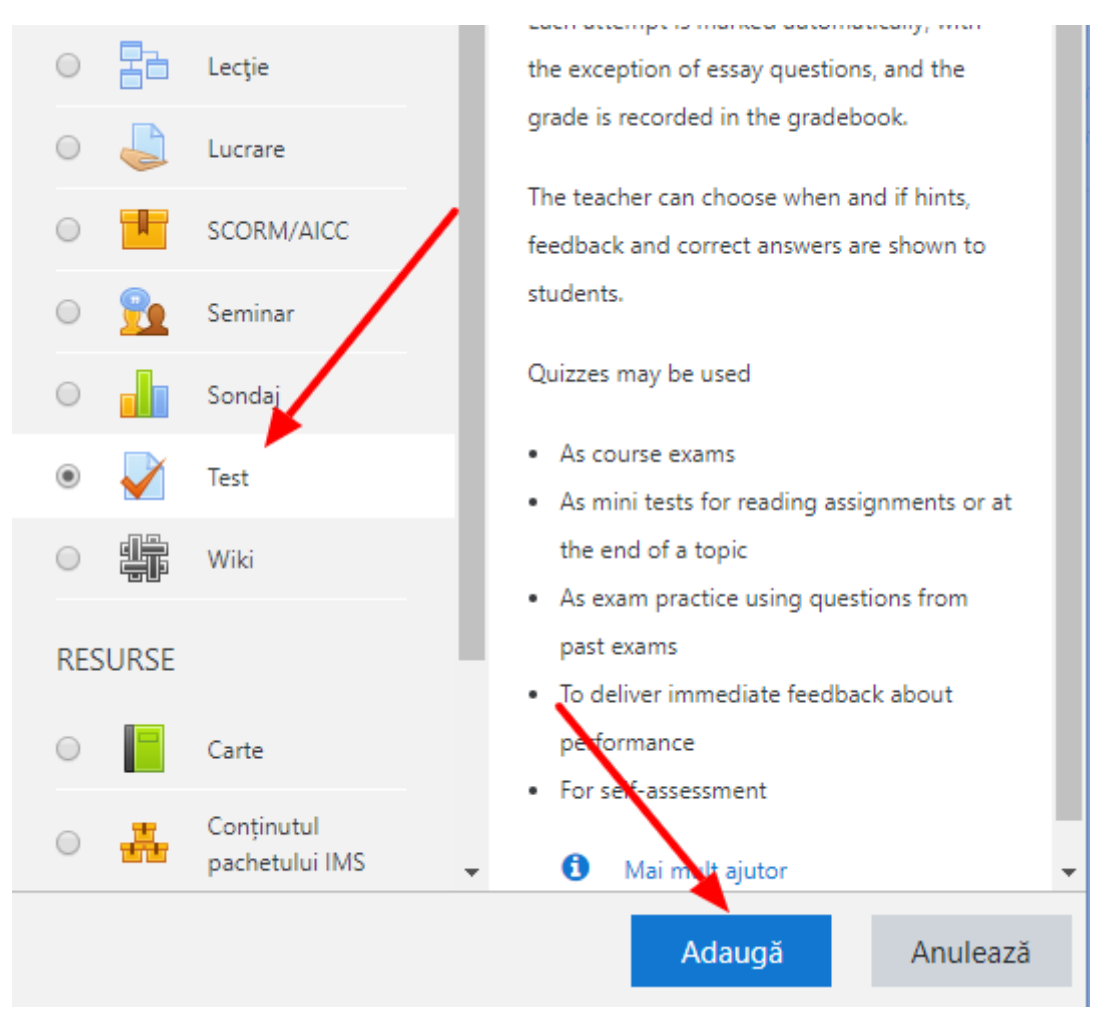

Figura 4.1

După adăugare, se va afișa un formular pentru completarea detaliilor despre test, structurat în mai multe secțiuni.

Principalele configurări sunt următoarele:

**1.** Secțiunea **General** (Figura 4.2), unde se vor completa titlul, descrierea sau elementele vizate în test.

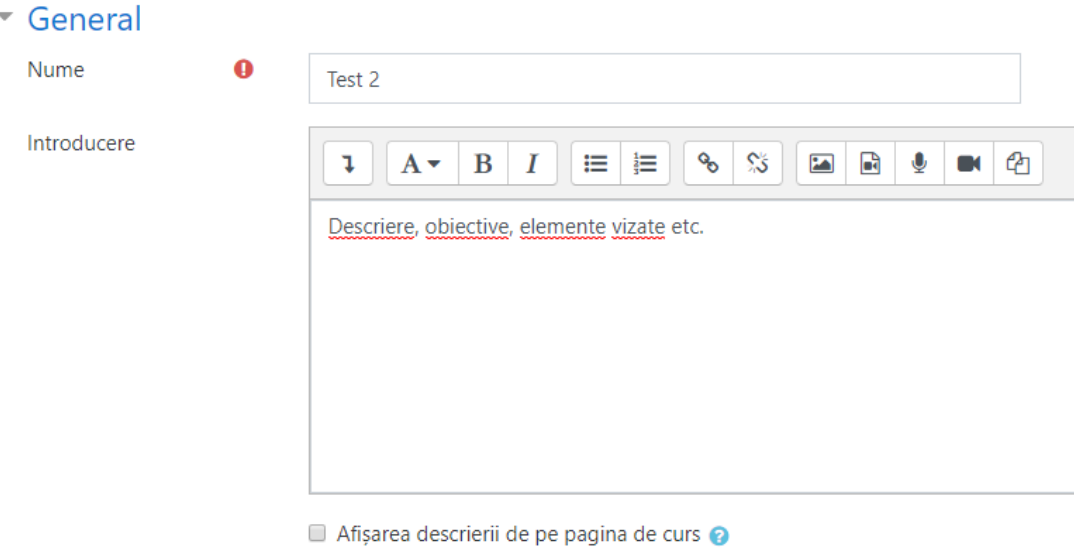

Figura 4.2

**2.** Secțiunea **Timing** (Figura 4.3), unde se pot defini o dată de deschidere și o dată de închidere a testului, practic perioada în care studenții pot accesa testul.

**Facilitate suplimentară**:se poate configura o durată limită (Termen limită) pentru rezolvarea testului. Astfel, prin activarea acestui termen limită studenții vor avea la dispoziție un număr limitat de minute pentru finalizare (din momentul începerii testului).

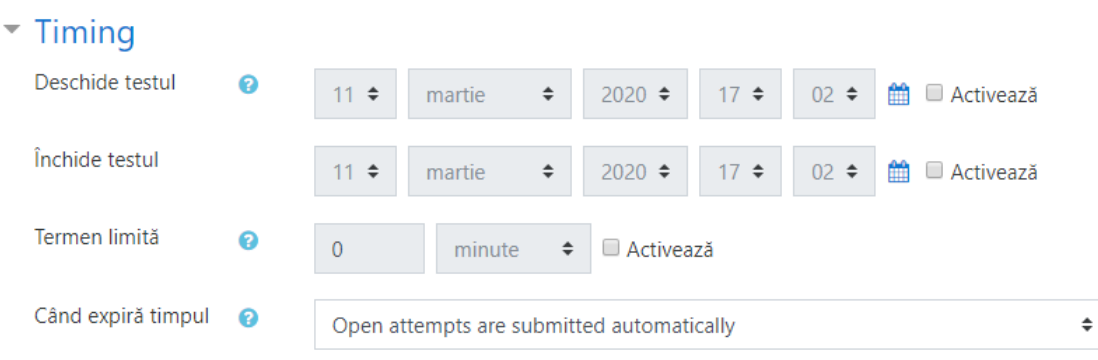

Figura 4.3

**3.** În secțiunea **Notă** (Figura 4.4), se poate stabili de câte ori studentul poate repeta testul (**Încercări permise**). Se recomandă limitarea la o singură încercare.

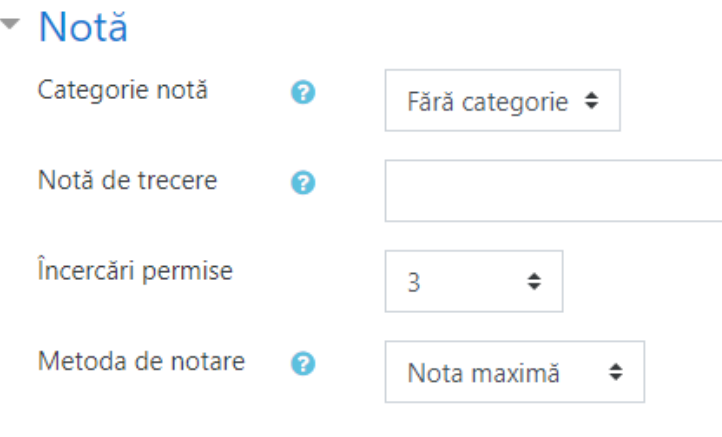

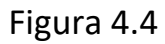

**4.** (Opțional) Secțiunea **Layout** (Figura 4.5) permite controlul modului în care se afișează întrebările: pot fi afișate câte o întrebare pe pagină, toate pe o pagină, sau câte 2, 3, 4 etc.

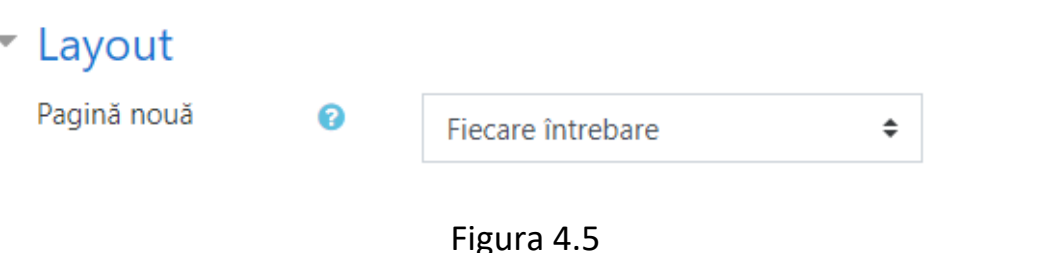

**5.** Secțiunea **Review options**(Figura 4.6) controlează informațiile care se afișează după finalizarea unui test de către studenți. Se poate configura dacă la sfârșitul testului se afișează sau nu răspunsul corect. Recomandăm debifarea opțiunii **Răspunsul corect** în special în cazul în care se permit încercări multiple.

În plus, se pot afișa numărul încercării, punctajul obținut, feedback.

#### ▼ Review options @

During the attempt

- $\blacksquare$  incercarea  $\Omega$
- Dacă este corect<sup>o</sup>
- Puncte<sup>2</sup>
- Feedback specific ●
- $\blacksquare$  Feedback general  $\Omega$
- Răspunsul corect<sup>o</sup>
- $\blacksquare$  Feedback general  $\Omega$

Later, while the quiz is still open

- ncercarea
- Dacă este corect
- Puncte
- Feedback specific
- Feedback general
- Răspunsul corect
- Feedback general

Immediately after the attempt

- ncercarea
- Dacă este corect
- **√** Puncte
- Feedback specific
- Feedback general
- Răspunsul corect
- Feedback general

After the quiz is closed

- Încercarea
- Dacă este corect
- *■* Puncte
- Feedback specific
- Feedback general
- Răspunsul corect
- Feedback general

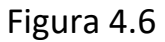

Testul va apărea în pagina de curs după completarea celor cinci secțiuni descrise mai sus și salvarea lor (Figura 4.7).

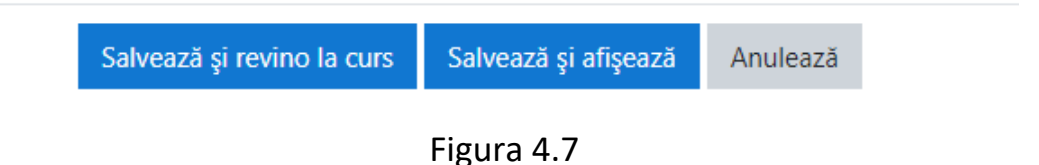

Pasul următor este de a adăuga întrebările testului. În pagina testului se pot observa elementele de titlu, descriere, butonul de setări (Figura 4.8 – Săgeata A), un sumar al configurării testului (Figura 4.8 – Săgeata B) și un **buton de editare și adăugare de întrebări** (Figura 4.8 – Săgeata C).

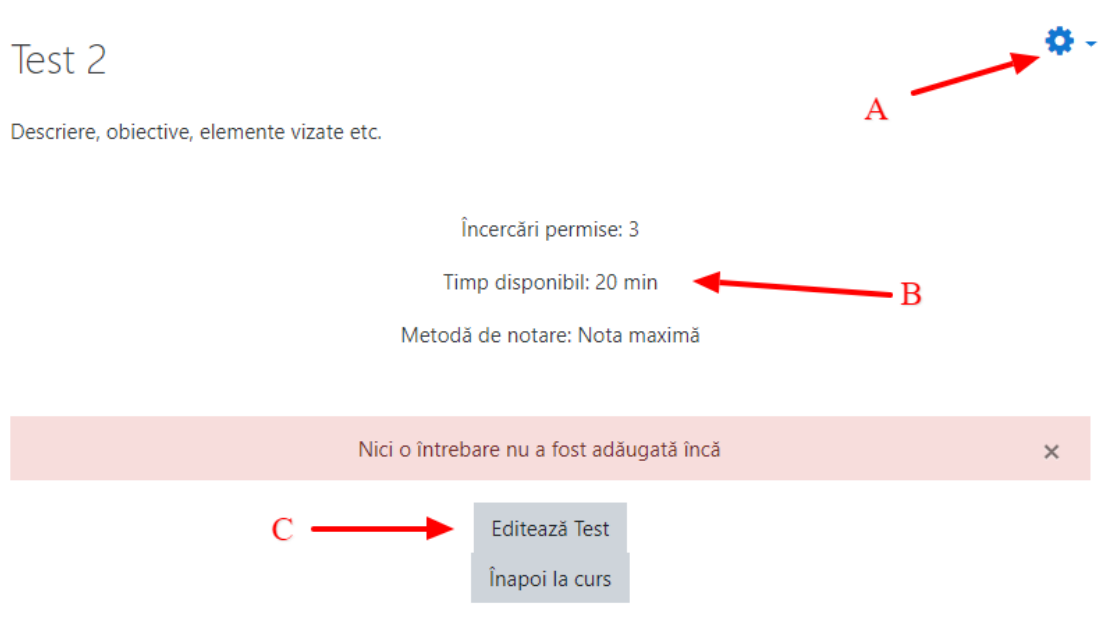

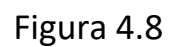

Prin accesarea butonului **Editează Test**, se va ajunge în pagina de întrebări (Figura 4.9). În această pagină se pot adăuga sau actualiza întrebări.

Pentru adăugarea unei noi întrebări se apasă pe butonul **Adaugă** (Figura 4.9 – Săgeata A) și apoi pe butonul **o nouă întrebare** (Figura 4.9 – Săgeata B).

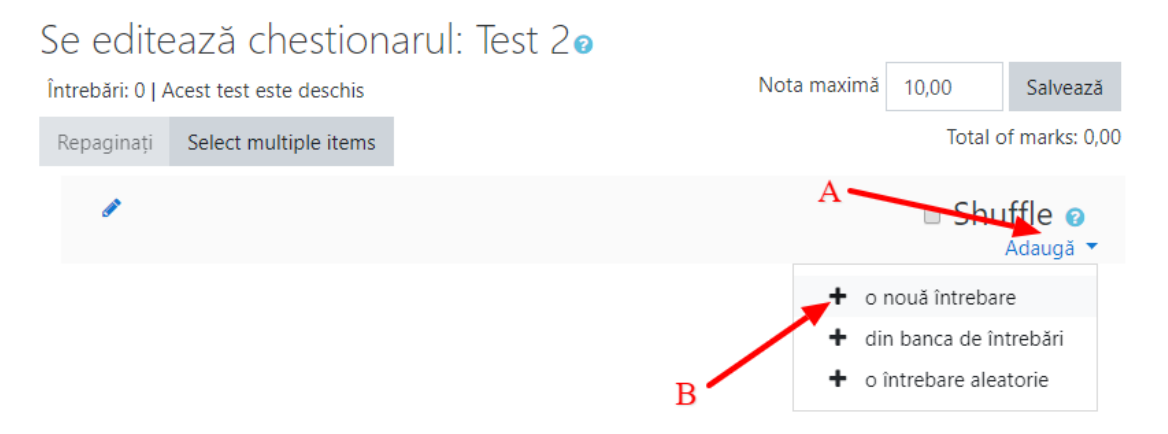

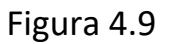

Există o multitudine de întrebări care pot fi adăugate în test, care vor fi afișate pentru selecție (Figura 4.10). Printre cele mai folosite sunt cele de tip adevărat-fals și răspunsuri multiple.

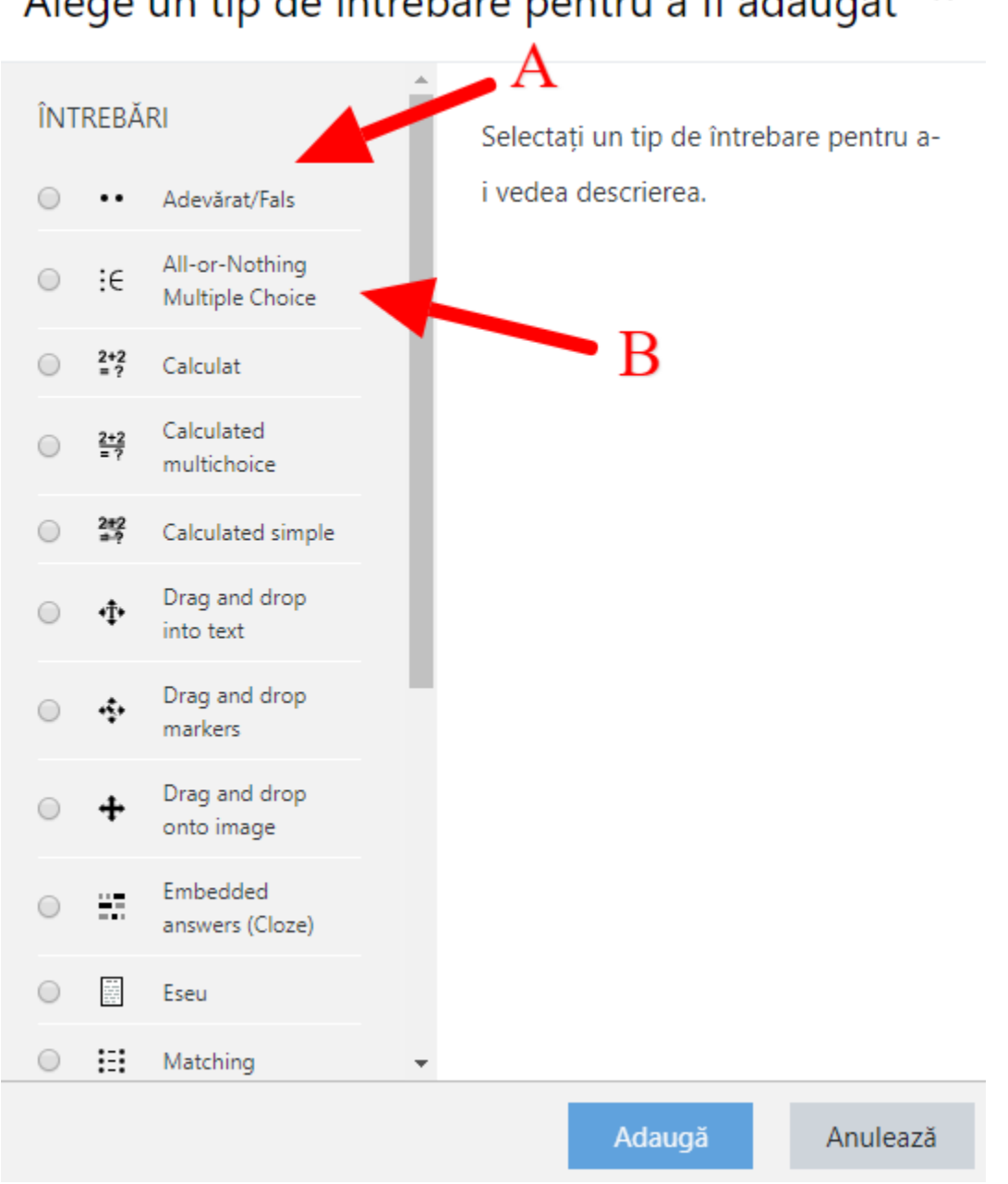

#### Alege un tip de întrebare pentru a fi adăugat ×

Figura 4.10

După selecția unui tip de întrebare și apăsarea butonului de **Adaugă**, va fi afișat formularul de configurare a întrebării.

În secțiunea **General** (Figura 4.11), vor fi completate un titlu pentru întrebare, textul întrebării, punctajul întrebării și un Feedback general (informații, indicații sau sugestii afișate studenților după finalizarea testului).

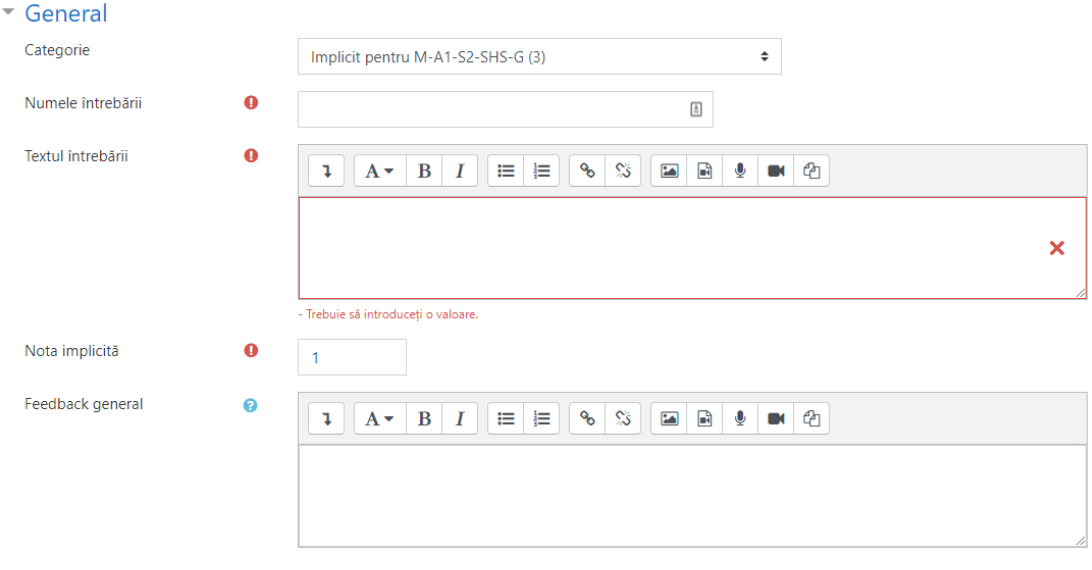

Figura 4.11

Apoi, pentru fiecare tip de întrebare există elemente specifice. Dăm exemple pentru întrebările de tip adevărat-fals și alegere multiplă.

1. Întrebări adevărat-fals: trebuie specificat dacă răspunsul este adevărat sau fals, și opțional completat un feedback pentru fiecare caz (Figura 4.12).

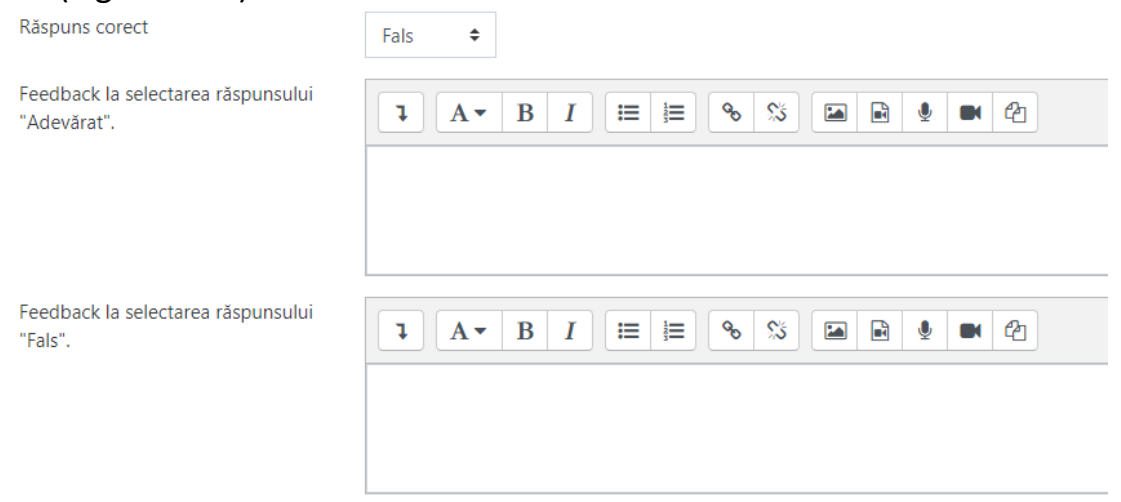

Figura 4.12

2. Întrebări cu răspunsuri multiple (Figura 4.13): reprezintă o variantă simplă a alegerii multiple, în care pentru fiecare variantă de răspuns se specifică dacă este corect sau nu, studentul primind punctajul pe întrebare doar dacă a bifat toate răspunsurile corecte.

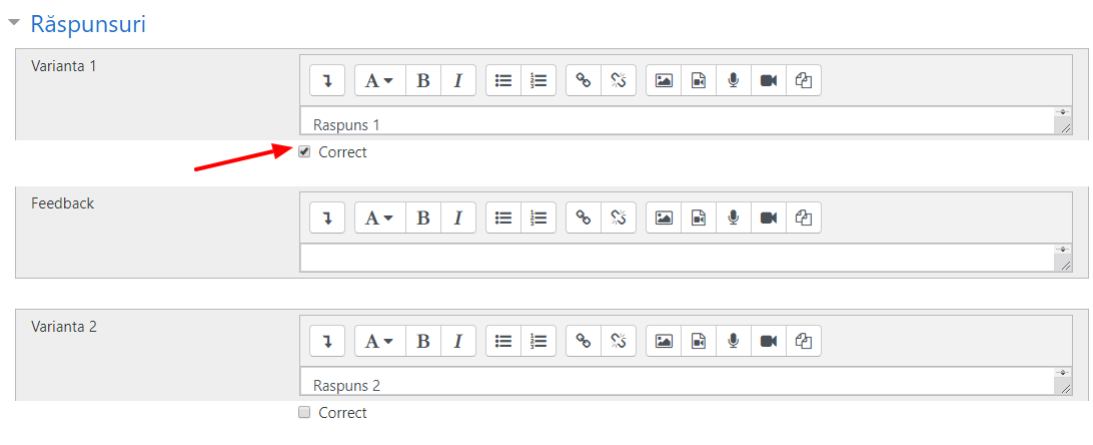

Figura 4.13

După finalizarea testului studenții pot să îl acceseze și să răspundă la întrebări. Pentru vizualizarea punctajelor obținute, din pagina cursului se va intra pe test, unde se va afișa numărul de teste finalizate (Figura 14).

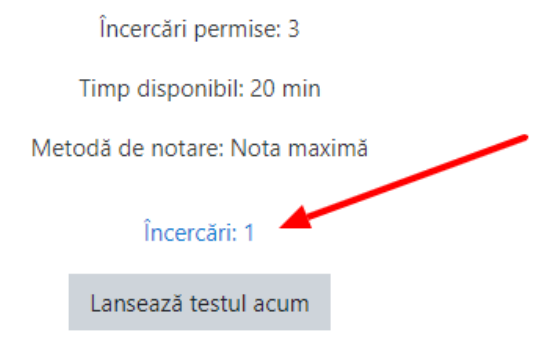

Figura 4.14

Se apasă butonul **Încercări,** se deschide pagina de raportare a rezultatelor și se apasă butonul **Minimizează toate** (Figura 4.15).

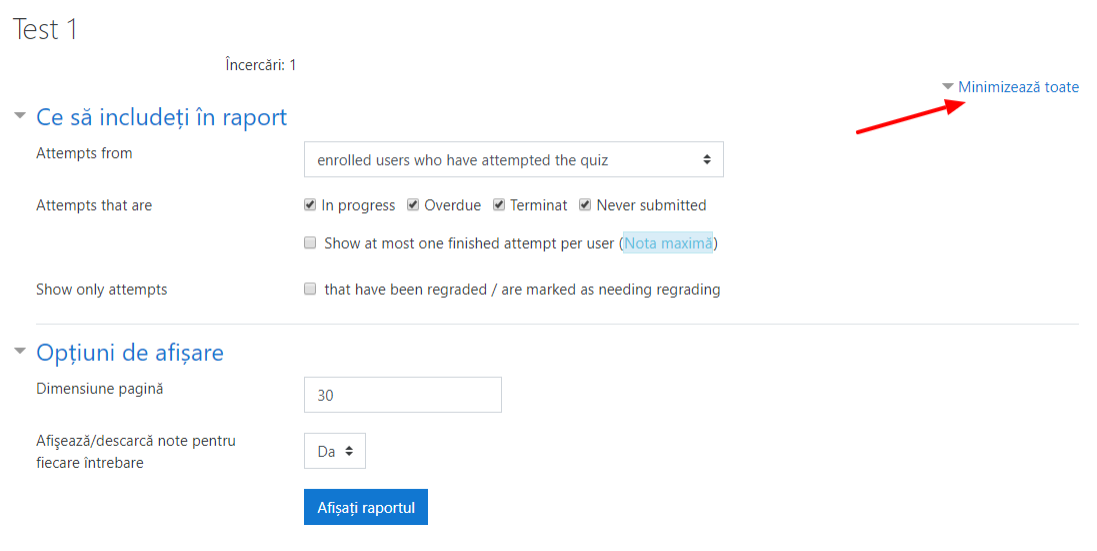

Figura 4.15

Ca urmare, în partea de jos va fi vizibil tabelul cu rezultate (Figura 4.16), în care sunt afișate datele de indentificare ale studentului, ora la care a efectuat testul, timpul rezolvării, nota finală (Figura 4.16 – Săgeata A), dar și punctaje pentru fiecare întrebare în parte.

Tabelul cu rezultate se poate și descărca (Figura 4.16 – Săgeata B) în diferite formate (xls, csv, pdf etc.) pe dispozitivul local.

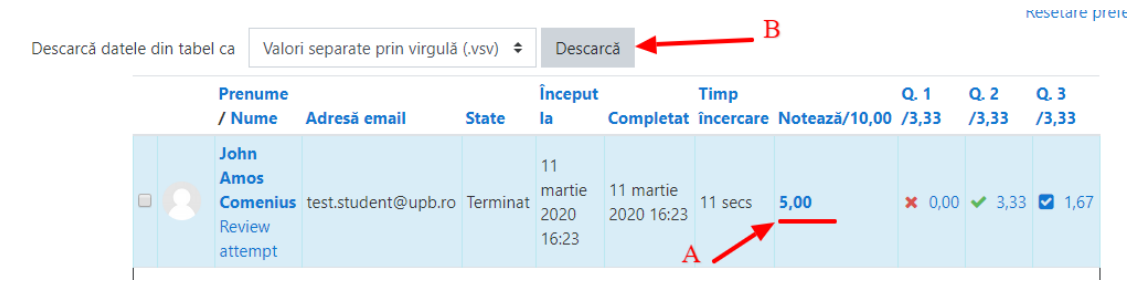

Figura 4.16